# 石川県高体連テニス 専門部

ネットエントリー のやり方

石川県高体連テニス専門部のホームページ

#### 1. 石川県高体連テニス専門部のホームページを見る

https://k-t-ishikawa.sakura.ne.jp/

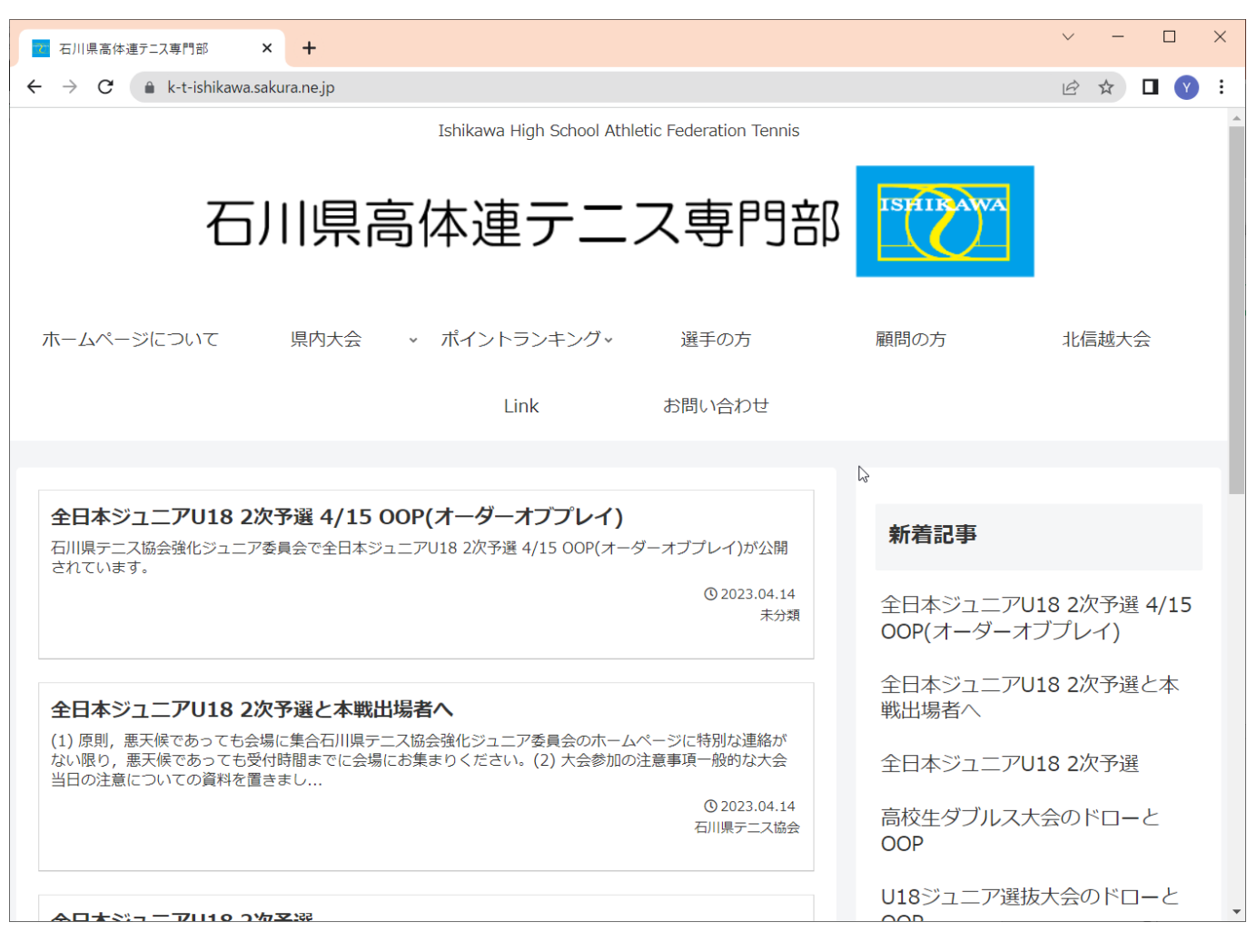

[顧問の方]をクリック

#### 2. [顧問の方]をクリック

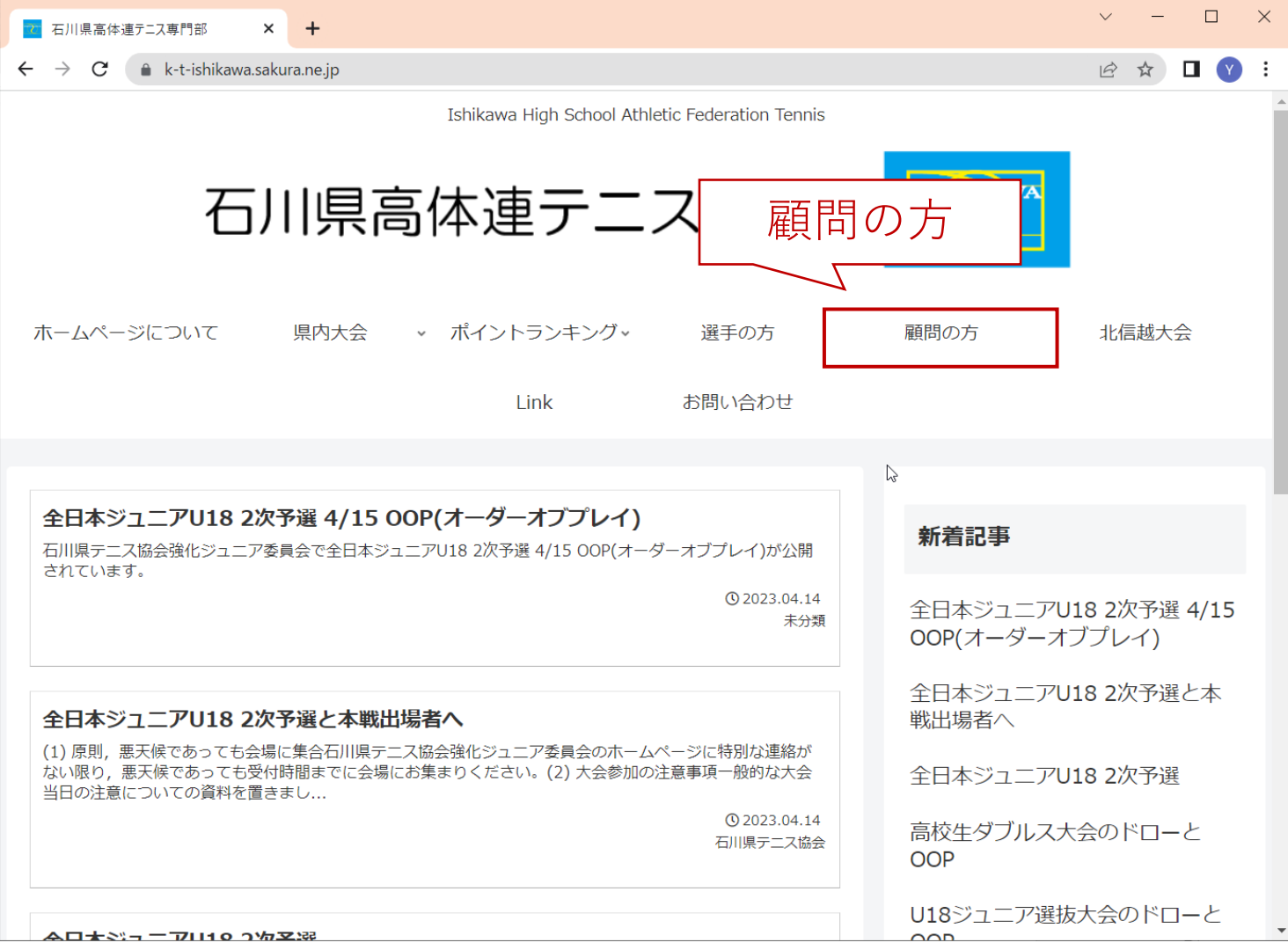

[提出フォーム]をクリック

### 3. [提出フォーム]をクリック

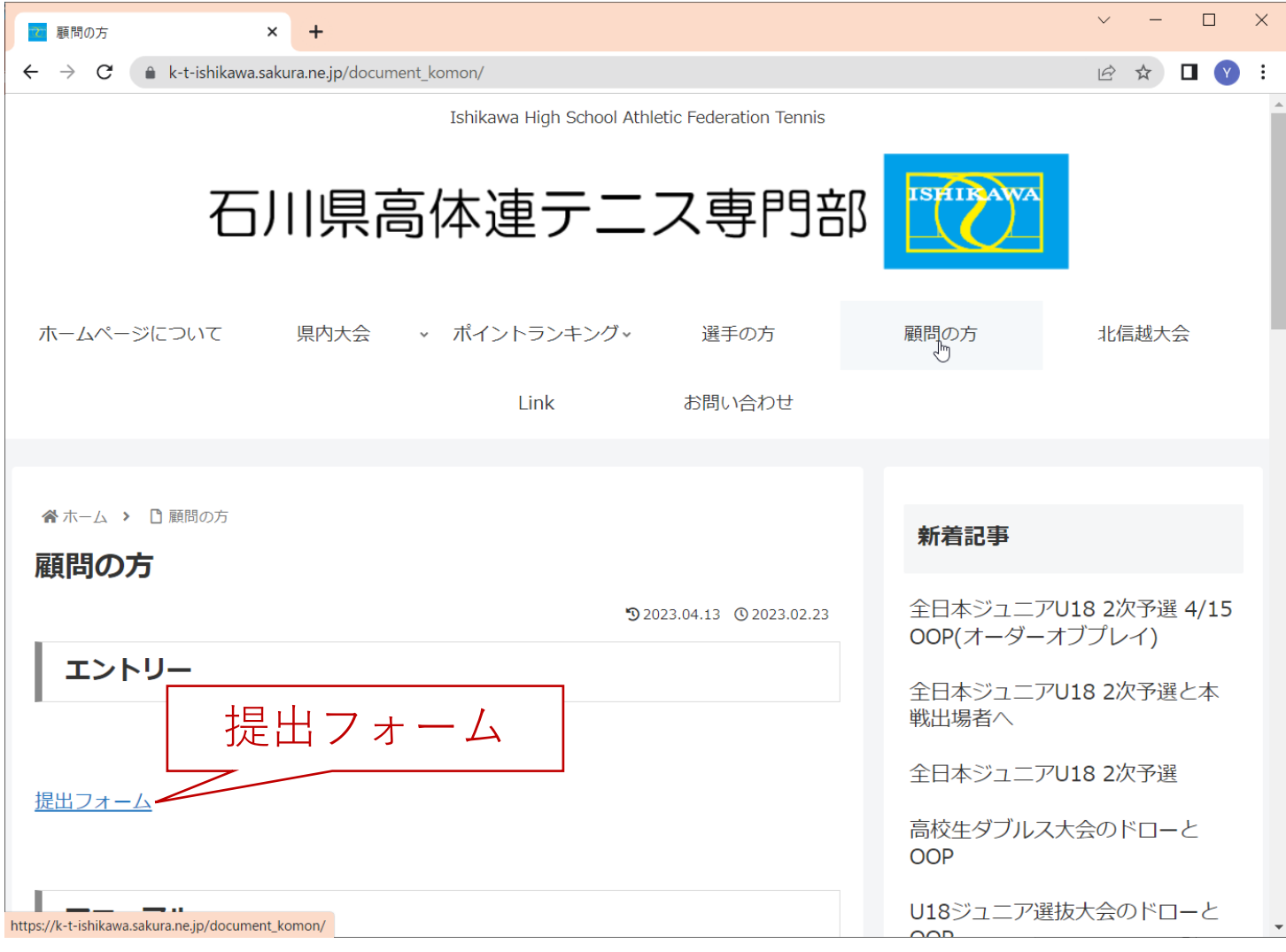

提出フォームに入力

#### 4. 提出フォームに入力

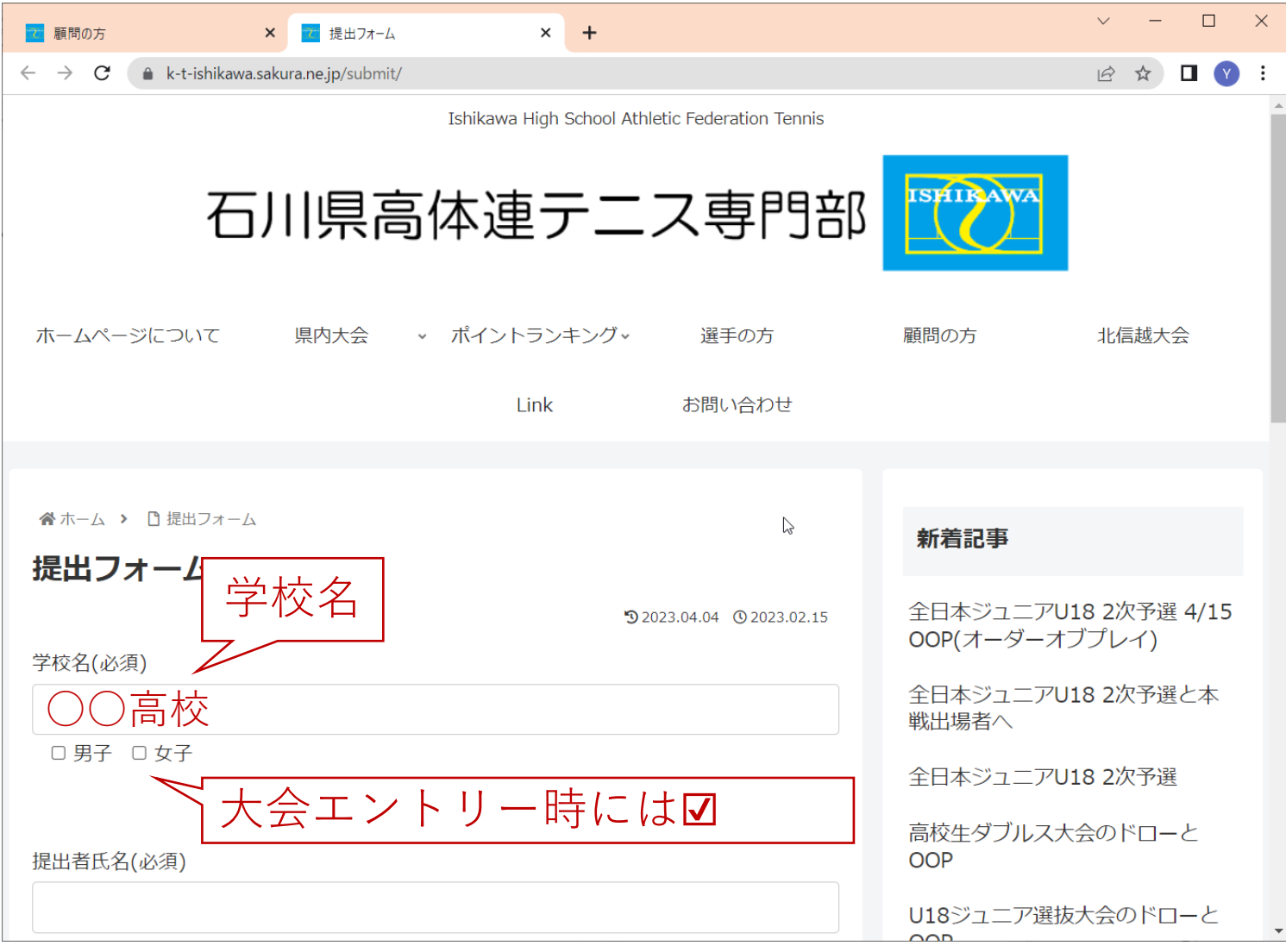

提出フォームに入力

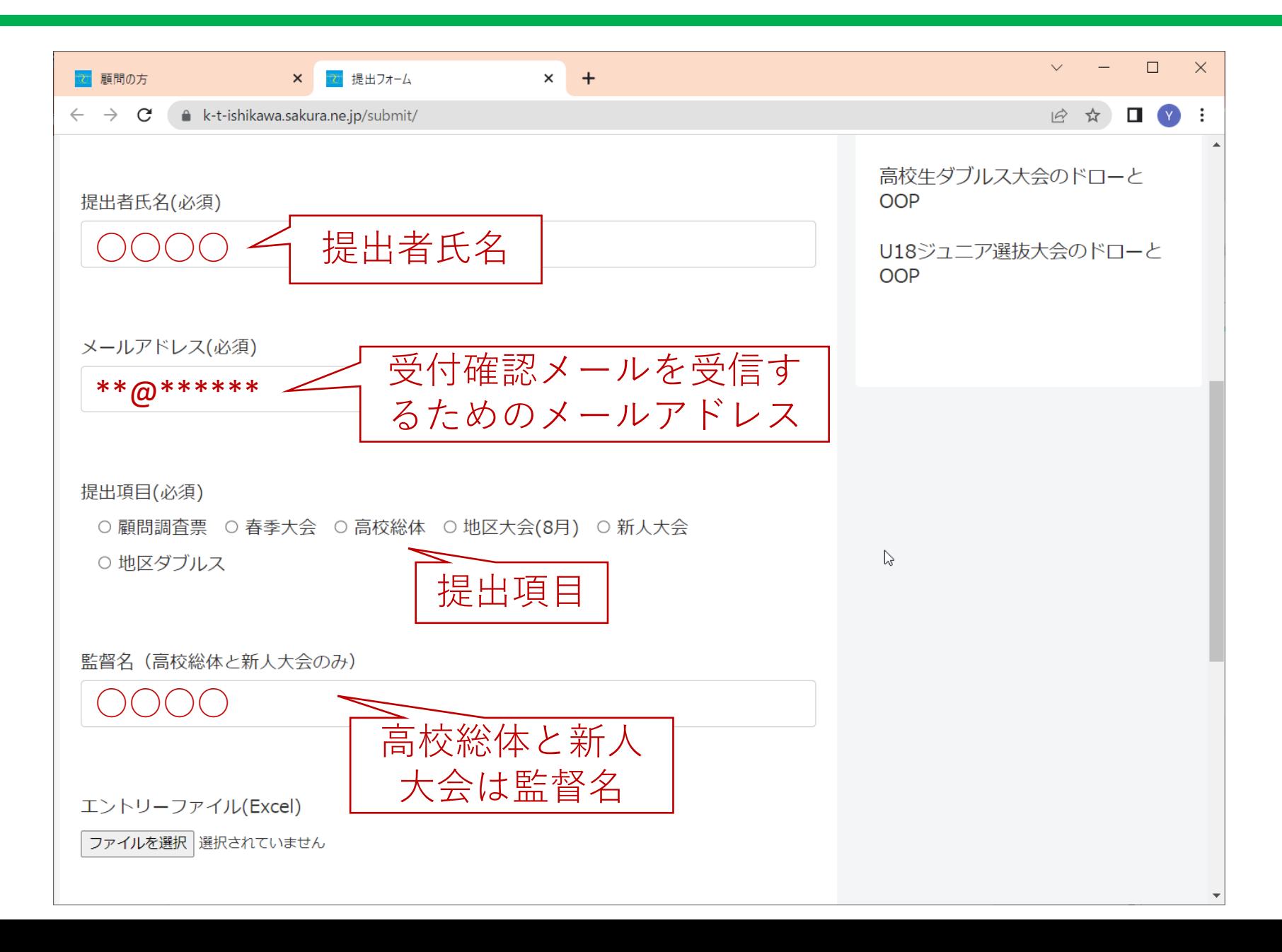

ファイルを選択

5. ファイルを選択

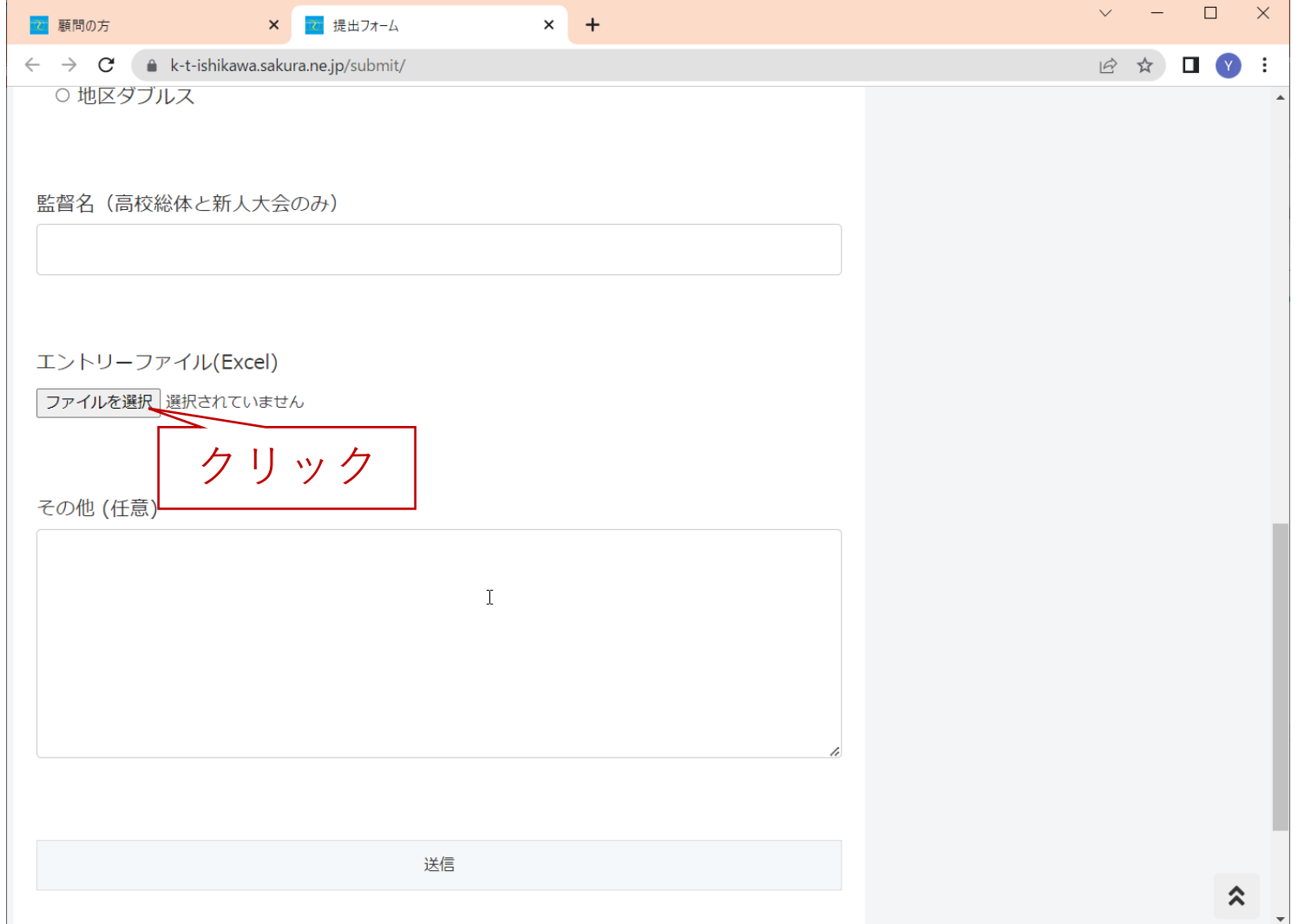

ファイルを選択

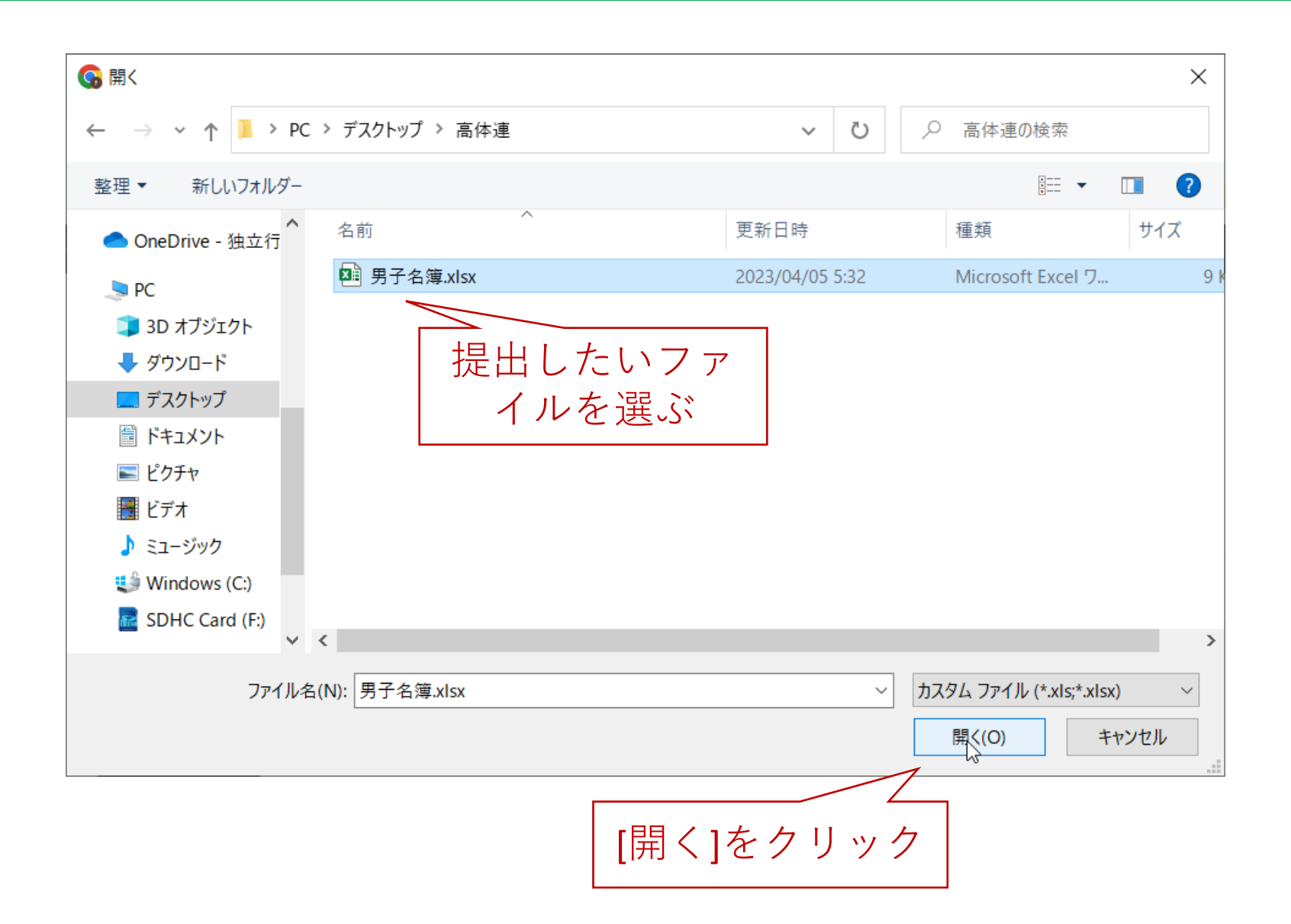

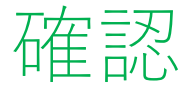

#### 6. 確認

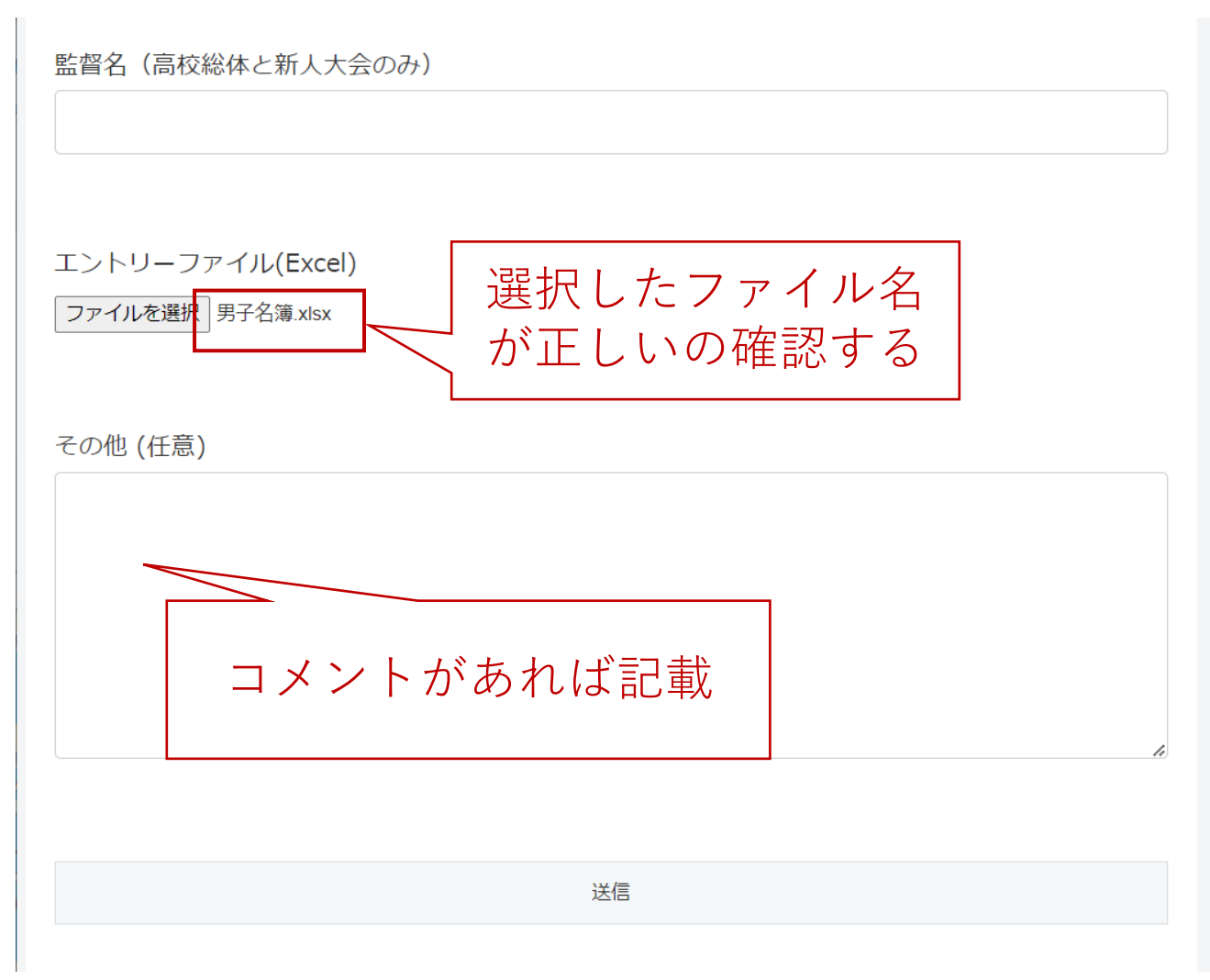

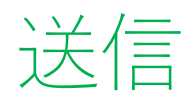

## 7. 送信

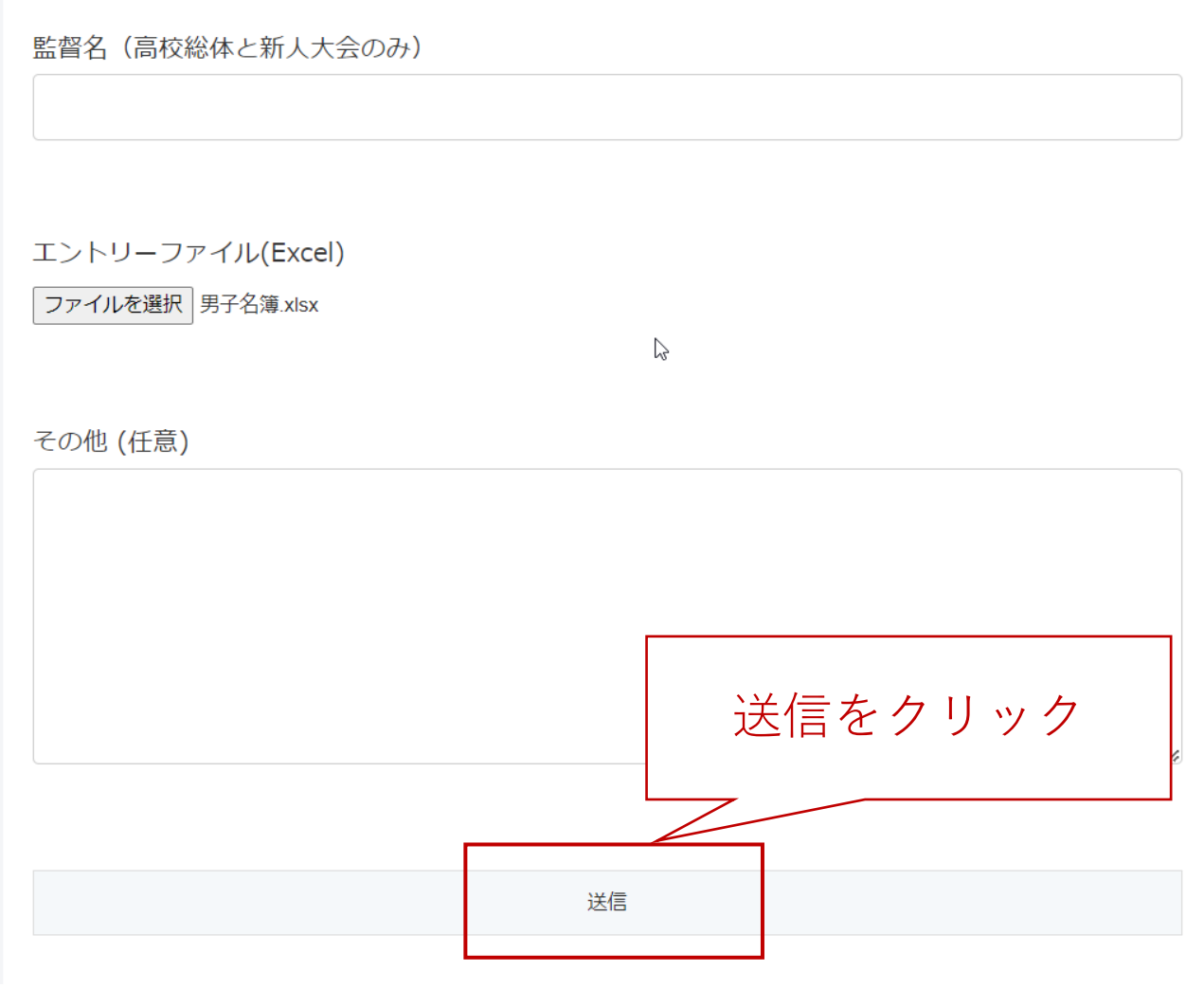

メールで確認

8. メールで確認

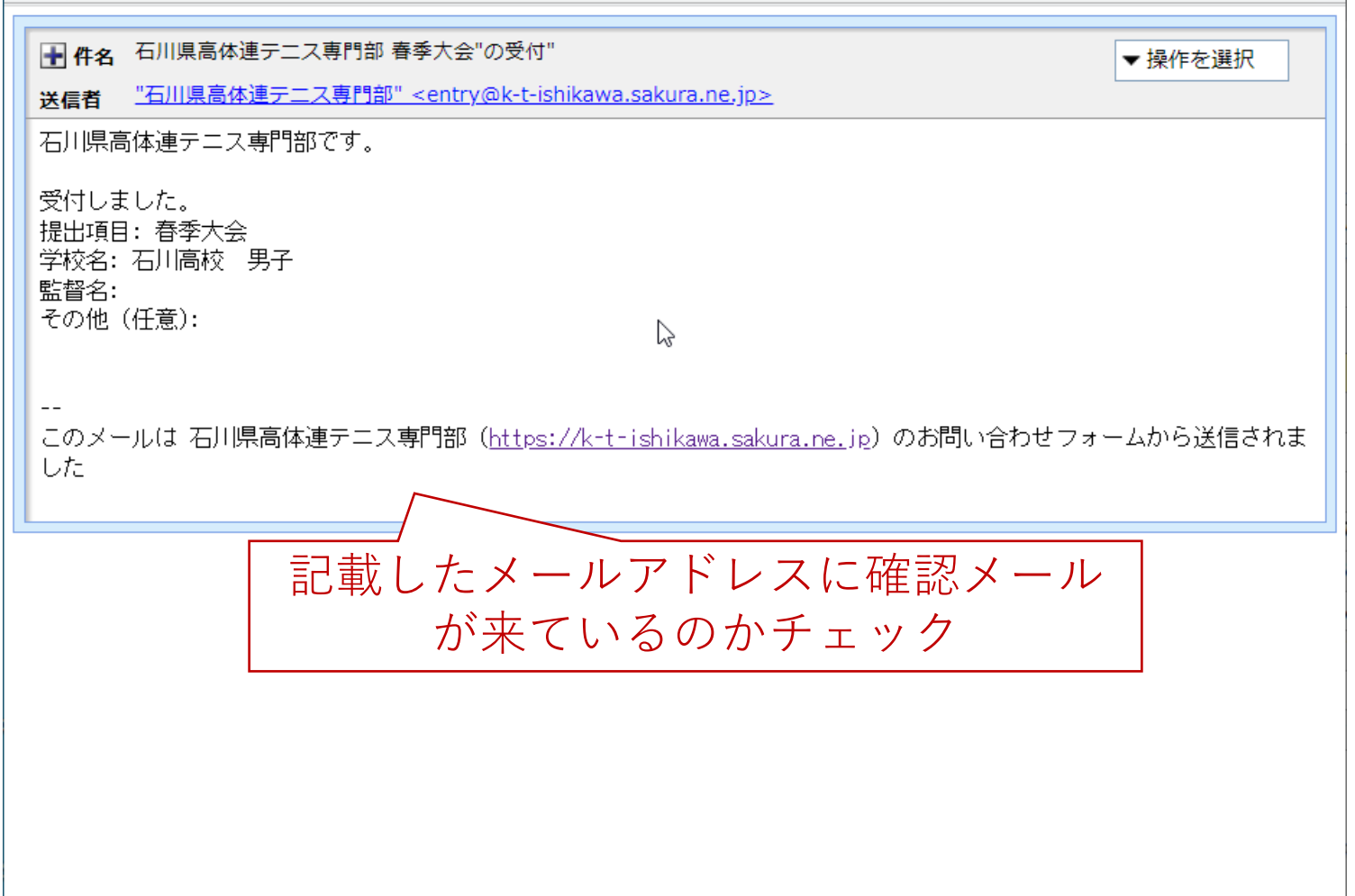